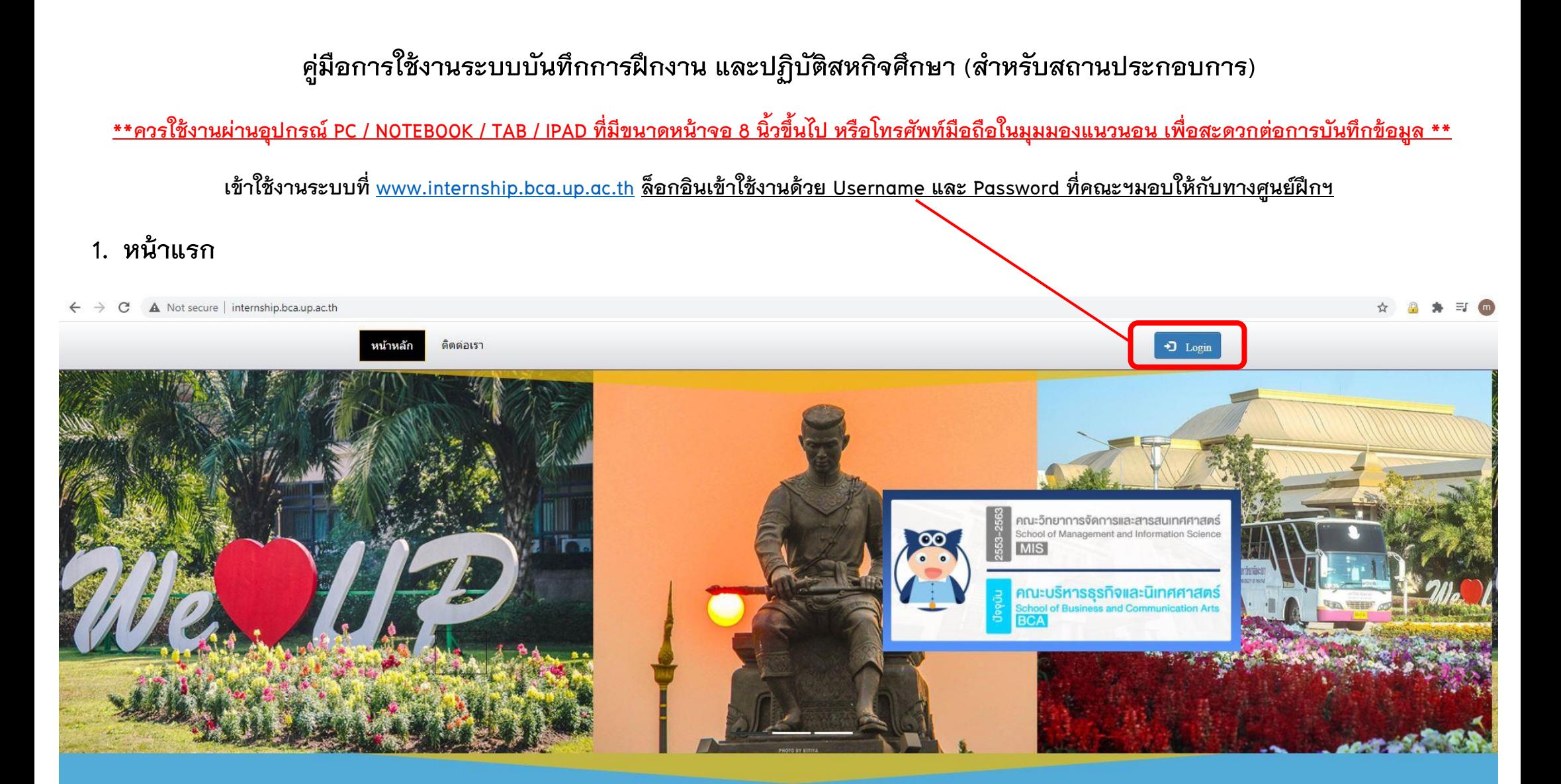

ระบบบริหารจัดการการฝึกงาน และสหกิจศึกษา คณะบริหารธุรกิจและนิเทศศาสตร์ มหาวิทยาลัยพะเยา

Internship and Co-operative Education Management System School of Business and Communication Arts, University of Phayao

**2. หน้าล็อกอิน (Login) เข้าสู่ระบบ เข้าใช้งานด้วย Username และ Password ที่คณะฯมอบให้กับทางสถานฝึกฯ**

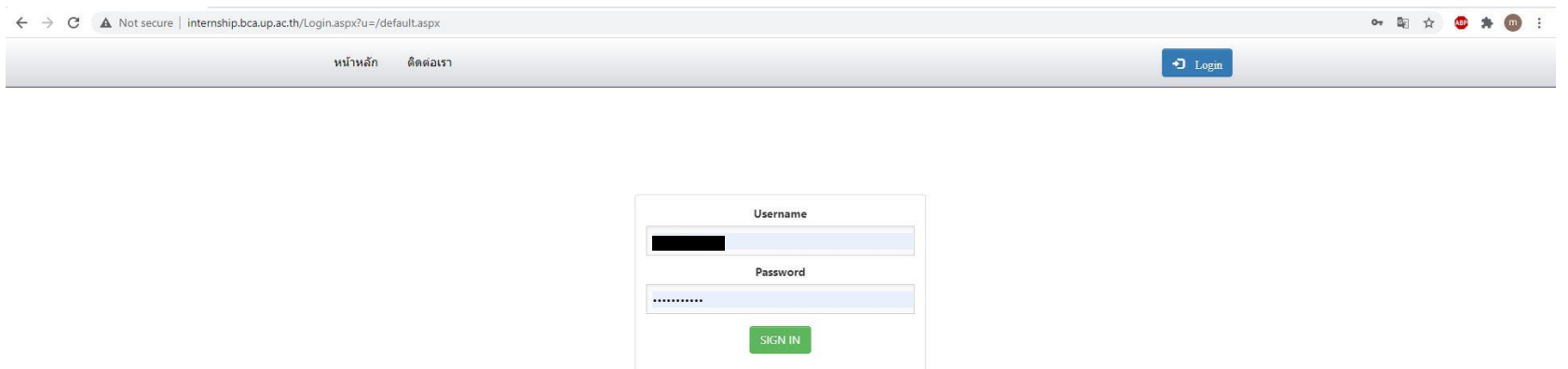

ี่ 3. เมื่อล็อกอิน (Login) เข้าสู่ระบบสำเร็จ จะปรากฏเมนู <u>สำหรับสถานฝึก</u> ขึ้นมา ให้ท่านคลิ๊กเข้าเมนูดังกล่าว

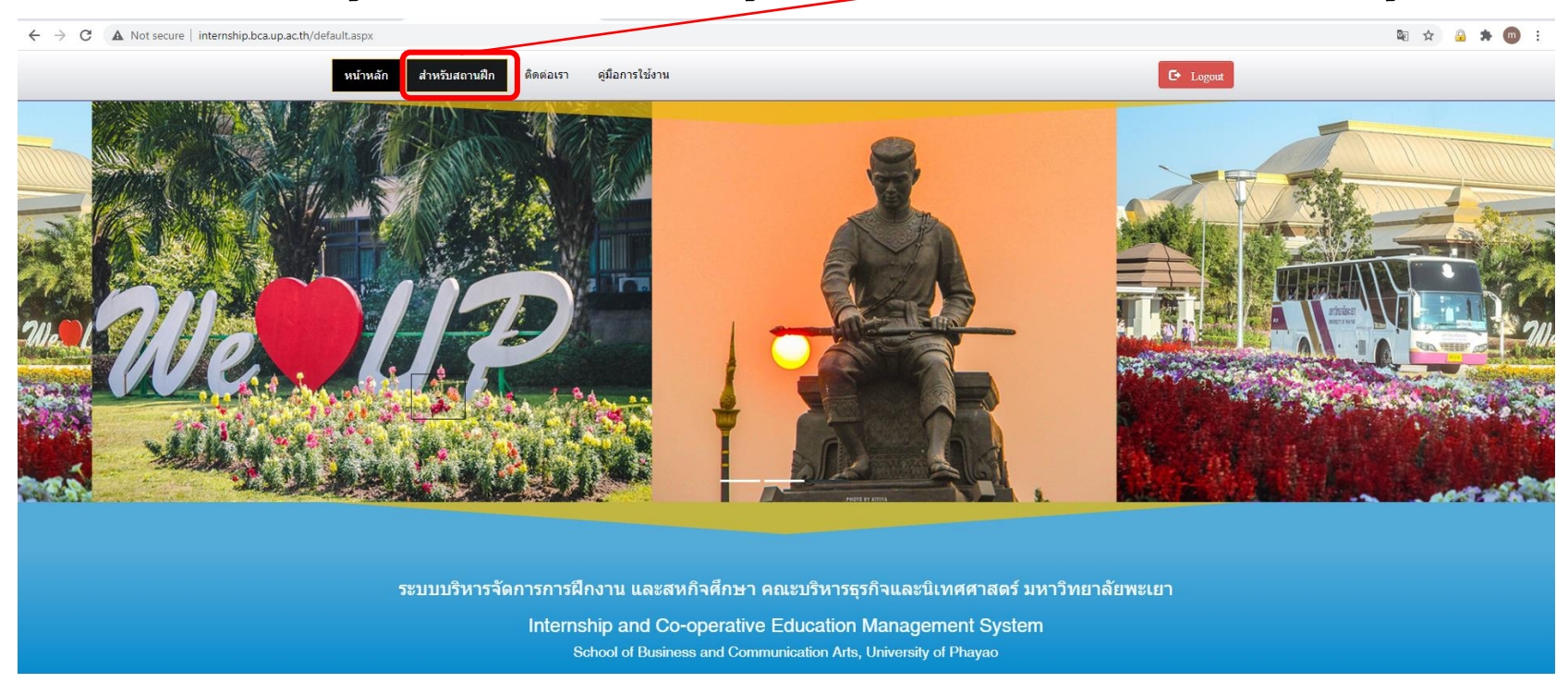

## **4. หน้าเมนูส าหรับสถานฝึกฯ**

## **ประกอบด้วย เมนูหลัก 4 เมนู**

- **4.1 เมนูตรวจสอบ และประเมินการปฏิบัติงาน ของนิสิต ราย 2 สัปดาห์**
- **4.2 เมนูตรวจสอบผลการประเมิน ราย 2 สัปดาห์**
- 4.3 เมนูประเมินผลการปฏิบัติงาน เมื่อนิสิตปฏิบัติงาน ครบตามกำหนดระยะเวลา
- **4.4 เมนูออกหนังสือรับการฝึกงาน/ปฏิบัติสหกิจศึกษา**

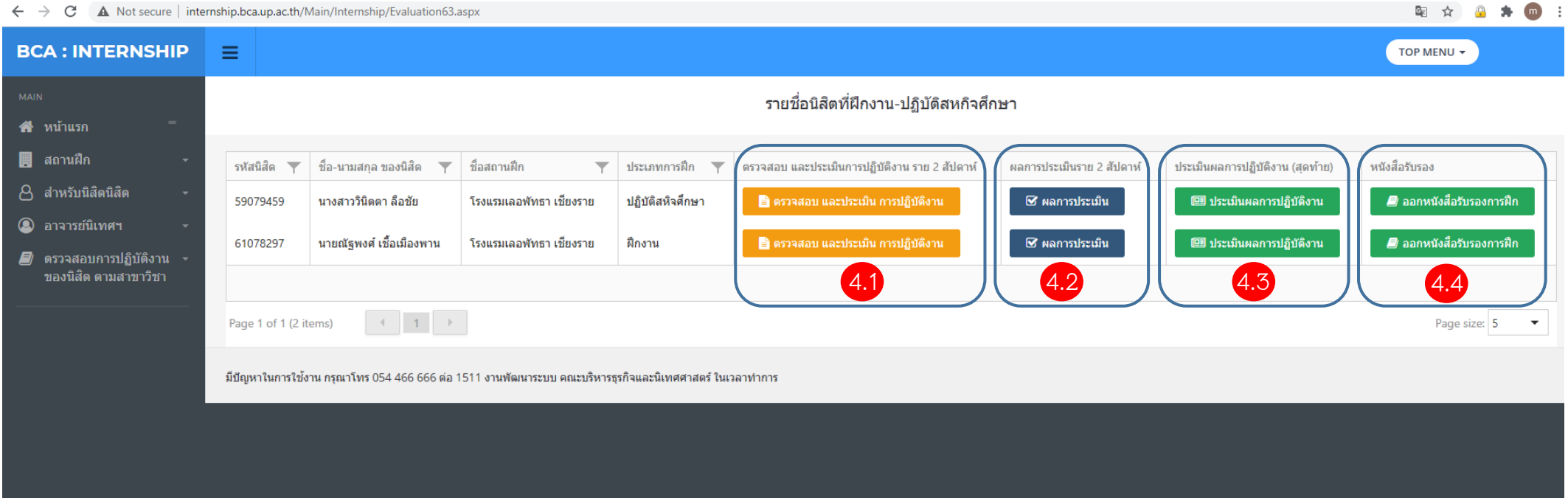

### *4.1 เมนูตรวจสอบ และประเมินการปฏิบัติงาน ของนิสิต ราย 2 สัปดาห์*

C A Not secure | internship.bca.up.ac.th/Main/Internship/Evaluation63.aspx

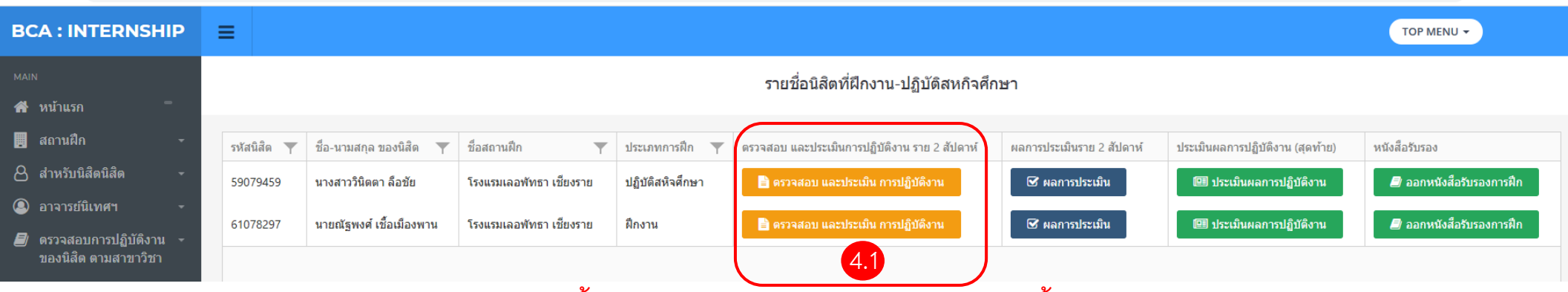

**\*\*\*การฝึกงาน 3 เดือน ประเมินรวม 6 ครั้ง / ปฏิบัติสหกิจศึกษา 4 เดือน ประเมินรวม 8 ครั้ง (ประเมินการปฏิบัติงานทุก 2 สัปดาห์)\*\*\* ล็อ**

**ขั้นตอนการตรวจสอบ และประเมินการปฏิบัติงาน ราย 2 สัปดาห์**

- **1) คลิ๊กที่เมนู 4.1 ตรวจสอบ และประเมินการปฏิบัติงาน จะลิ้งค์ไปยังหน้า ตรวจสอบการฝึกงาน ปฏิบัติสหกิจศึกษา**
- **2) เลือกช่วงวันที่ ที่ต้องการตรวจสอบ โดยการคลิ๊กปฏิทิน ตามหมายเลข 1 เพื่อตรวจสอบการปฏิบัติงานตามช่วงเวลาดังกล่าว**
- **3) เมื่อตรวจสอบการปฏิบัติงานแล้ว ให้ท าการคลิ๊กที่ปุ่ม ประเมินการฝึกฯ (ปุ่มไหนก็ได้) หมายเลข 2 เพื่อไปยังหน้าประเมินราย 2 สัปดาห์**

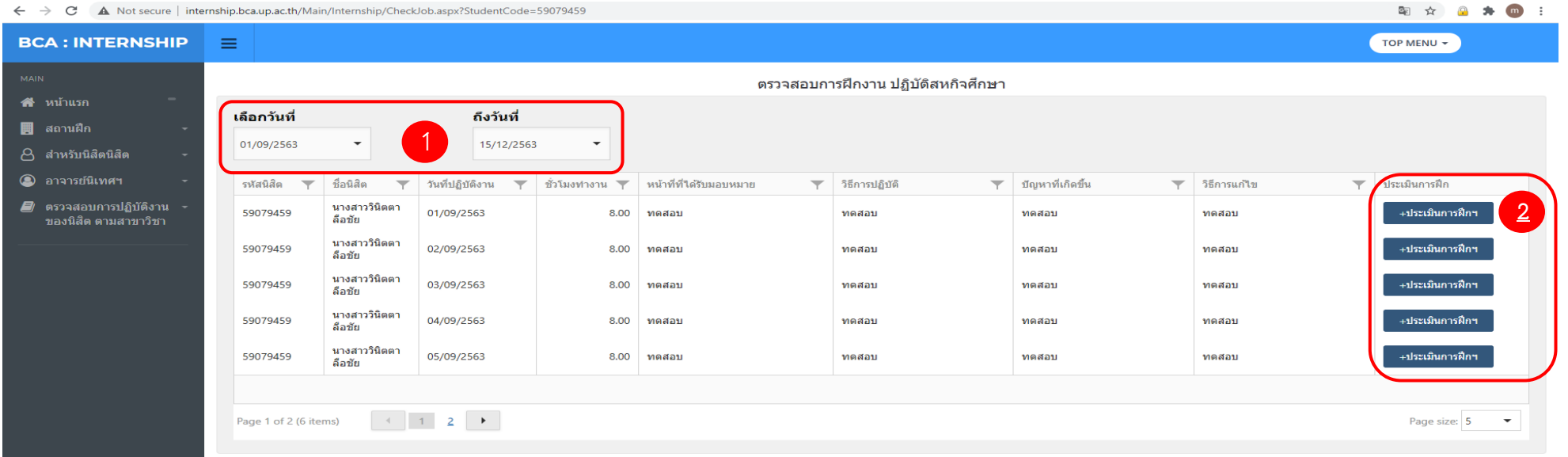

- **4) หน้าแบบประเมินการปฏิบัติงาน ราย 2 สัปดาห์**
	- 1. เลือกครั้งที่ประเมิน ตามหมายเลข 1 (หากประเมินซ้ำครั้ง จะมีข้อความเตือน หรือตรวจสอบการประเมินครั้งก่อน ที่เมนู 4.2 ผลการประเมินราย 2 สัปดาห์)
	- **2. เลือกช่วงวันที่ประเมิน โดยการคลิ๊กปฏิทิน ตามหมายเลข 2**
	- **3. ท าการประเมินตามหัวข้อต่างๆ จ านวน 14 ข้อ และข้อเสนอแนะ ตามหมายเลข 3**
	- **4. จากนั้นท าการ ส่งการประเมิน หมายเลข 4 จบขั้นตอนการประเมิน ราย 2 สัปดาห์**

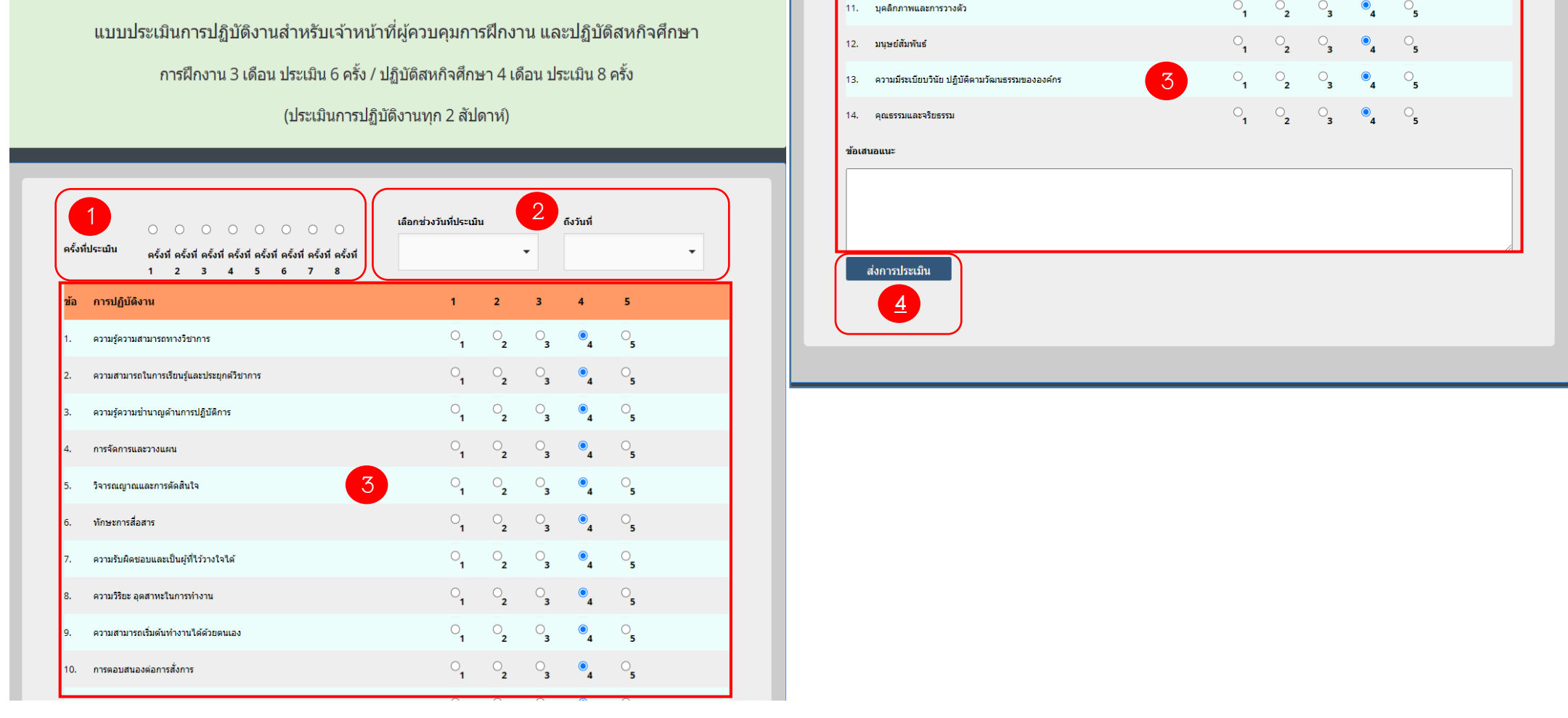

## *4.2 เมนูตรวจสอบผลการประเมิน ราย 2 สัปดาห์*

**โดยคลิ๊กที่เมนู 4.2 ผลการประเมิน จะปรากฏป๊อบอัพแสดงผลการประเมินที่ผ่านมาของนิสิต**

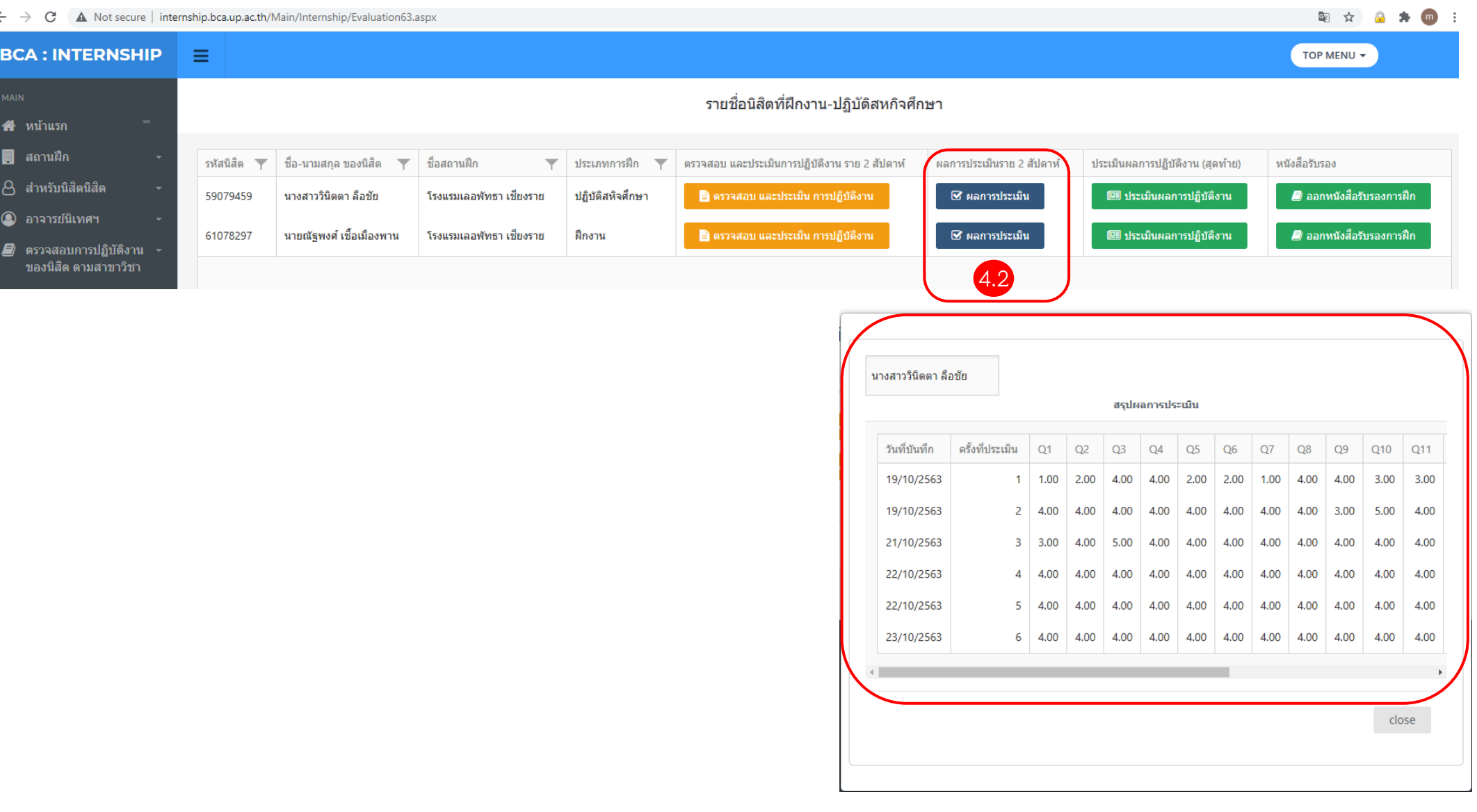

## 4.3 เมนูประเมินผลการปฏิบัติงาน เมื่อนิสิตปฏิบัติงาน ครบตามกำหนดระยะเวลา

Not secure | internship boa.up.ac.th/Main/Internship/Evaluation63.as

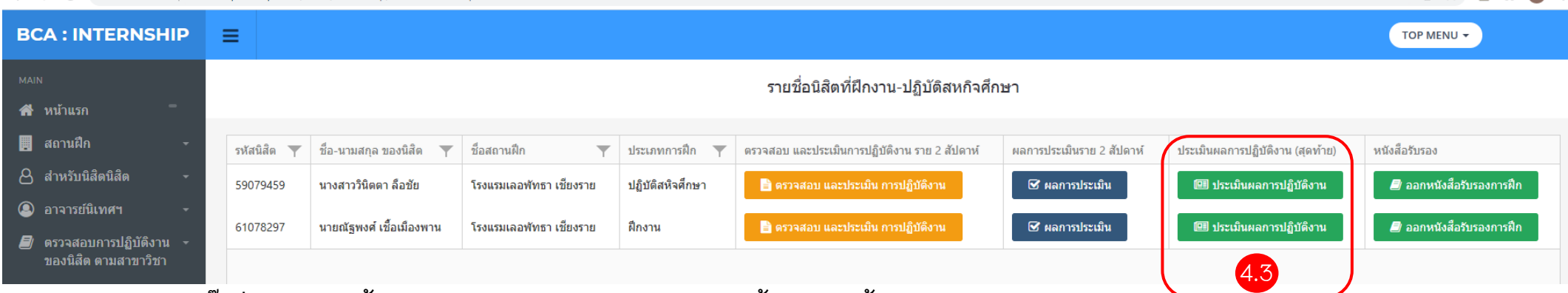

**โดยท าการคลิ๊กที่เมนู 4.3 จะลิ้งค์ไปยังหน้าประเมินผลการปฏิบัติงาน มีขั้นตอน ดังนี้**

- **1. ระบุชื่อสถานประกอบการ (ชื่อเต็ม) ตามหมายเลข 1**
- **2. ระบุชื่อ-นามสกุล ของผู้ประเมิน ตามหมายเลข 2**
- **3. ระบุต าแหน่ง/แผนก ของผู้ประเมิน ตามหมายเลข 3**
- 4. ประเมินผลการปฏิบัติงานของนิสิต ตามหมายเลข 4 ประกอบด้วยหัวข้อประเมินย่อยจำนวน 18 ข้อย่อย

ี แต่จะมีหัวข้อย่อย ที่ใช้ประเมินสำหรับนิสิตบางสาขาวิชา คือ

- **- ข้อ 5.4 การใช้โปรแกรมต่างๆ (ส าหรับผู้ประเมินสาขาประชาสัมพันธ์หรือการจัดการการสื่อสาร,การสื่อสารสื่อใหม่ และเศรษฐศาสตร์)**
- **- ข้อ 5.5 ทักษะการใช้เครื่องมือ (ส าหรับผู้ประเมินสาขาเศรษฐศาสตร์)**
- **\*\*\* ผู้ประเมินนิสิตสาขาวิชาอื่น ไม่ต้องประเมินในหัวข้อ 5.4 และ 5.5 \*\*\***
- **5. โปรดให้ข้อคิดเห็นที่เป็นประโยชน์แก่นิสิต - ด้านจุดเด่นของนิสิต / Strength ตามหมายเลข 5**
- **6. โปรดให้ข้อคิดเห็นที่เป็นประโยชน์แก่นิสิต - ข้อควรปรับปรุงของนิสิต / Improvement ตามหมายเลข 6**
- **7. โปรดให้ข้อคิดเห็นเพิ่มเติม / Other comments ตามหมายเลข 7**
- **8. โปรดระบุ หากนิสิตผู้นี้ส าเร็จการศึกษาแล้ว ท่านจะรับเข้าท างานในสถานประกอบการนี้หรือไม่ (หากมีโอกาสเลือก) ตามหมายเลข 8**
- **9. บันทึกการประเมิน ตามหมายเลข 9**

# **4.3** *เมนูประเมินผลการปฏิบัติงาน เมื่อนิสิตปฏิบัติงาน ครบตามก าหนดระยะเวลา (ต่อ)*

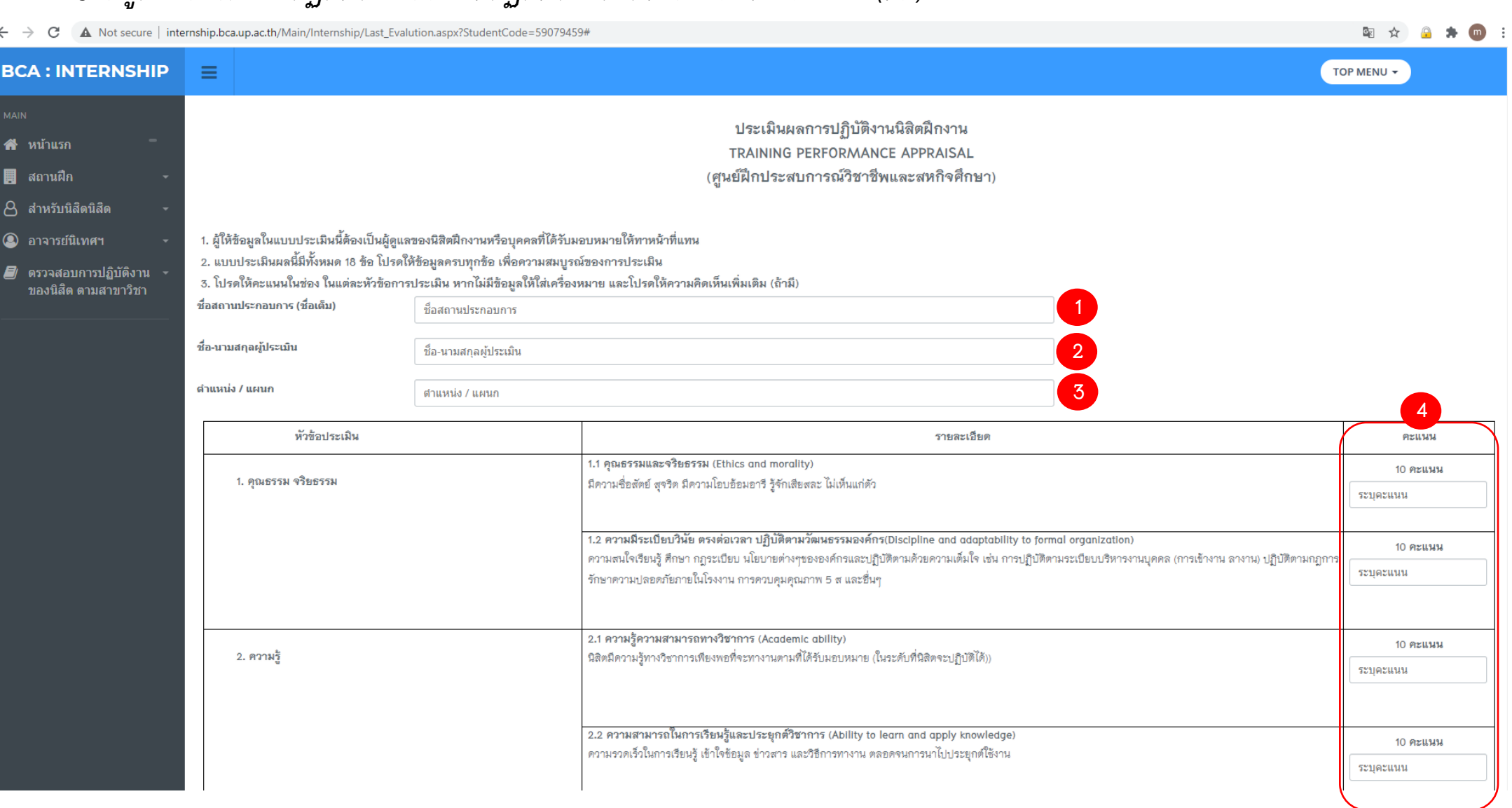

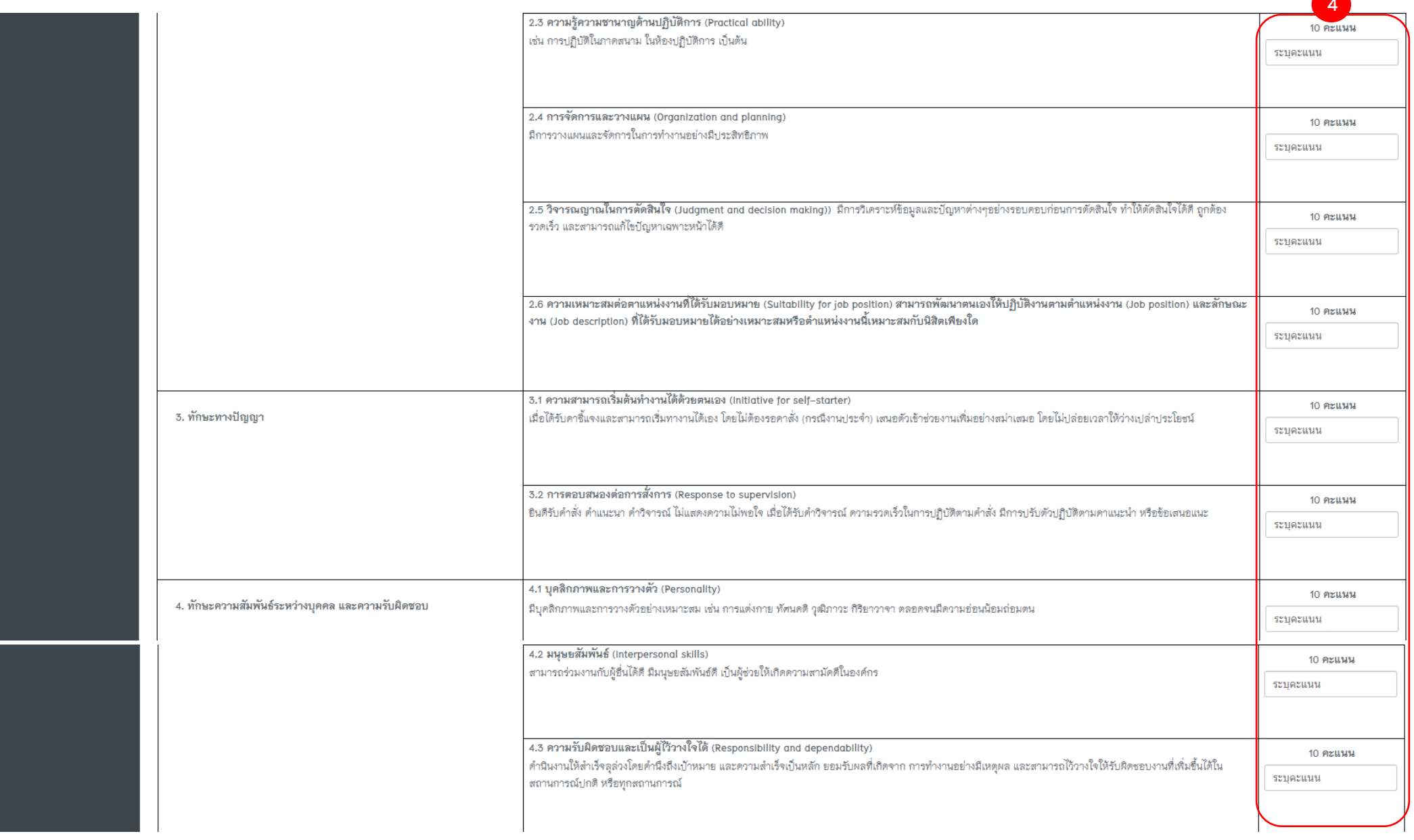

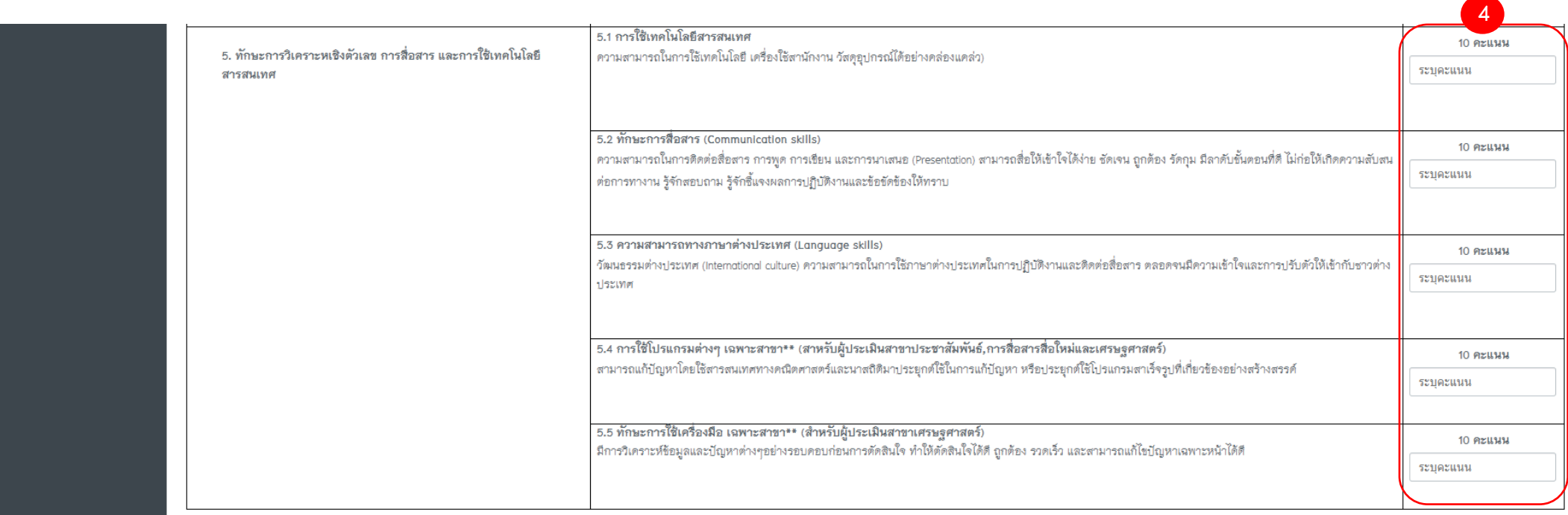

#### โปรดให้ข้อคิดเห็นที่เป็นประโยชน์แก่นิสิต / Please give comments the student

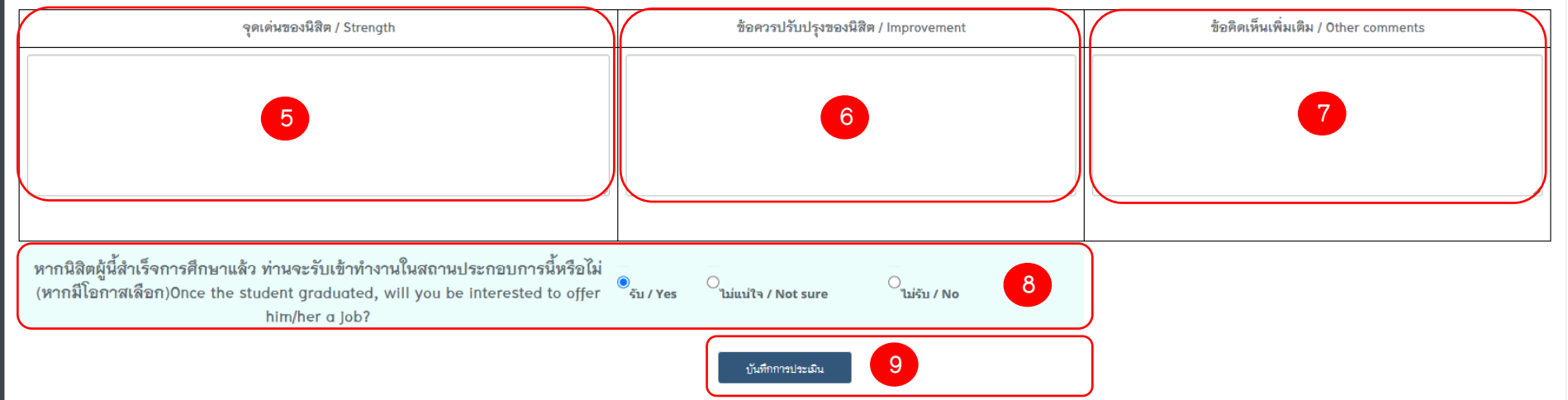

## *4.4 เมนูออกหนังสือรับการฝึกงาน/ปฏิบัติสหกิจศึกษา*

คลิ๊กที่ 4.4 เมนูออกหนังสือรับการฝึกงาน/ปฏิบัติสหกิจศึกษา ของนิสิตจากนั้น ปรินท์ เซนต์รับรอง ตามกรอบสีแดง และกรุณาส่งกลับมาที่คณะ บริหารธุรกิจและนิเทศศาสตร์ มหาวิทยาลัยพะเยา

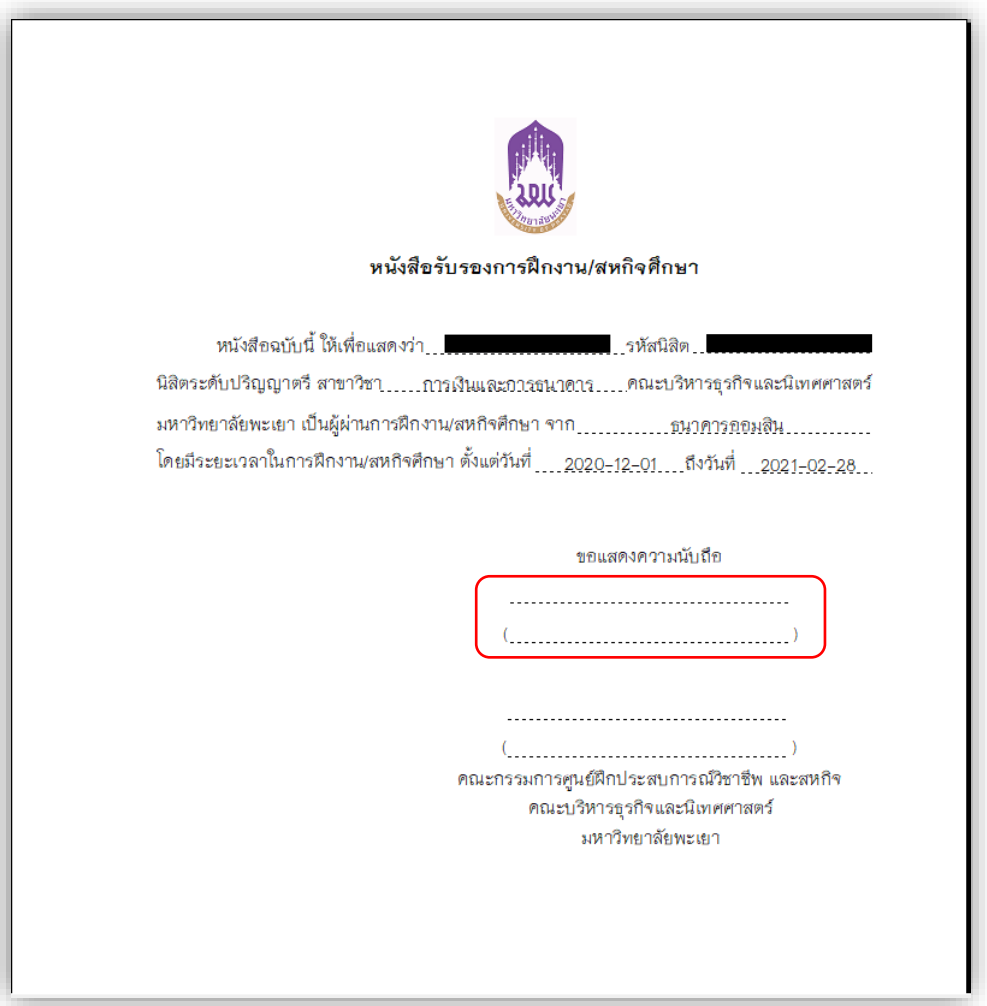